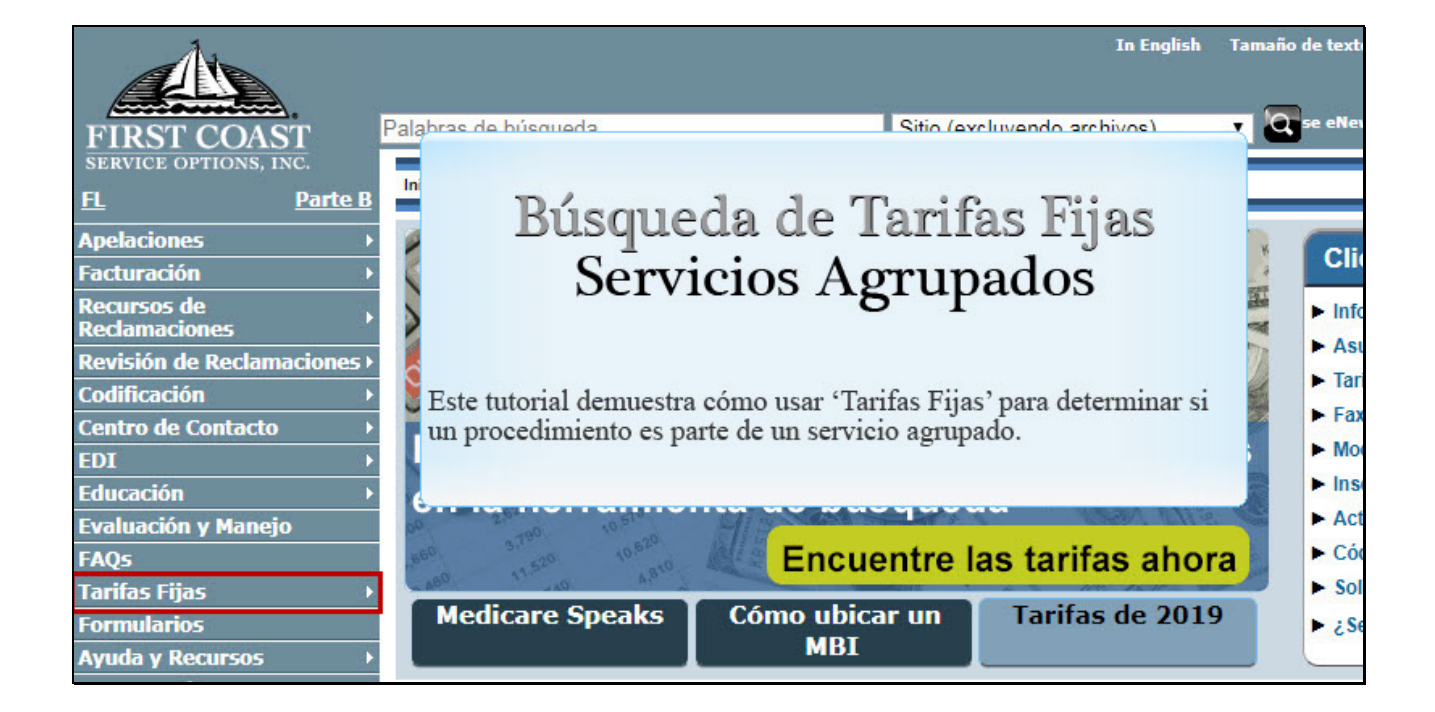

Text Captions: Búsqueda de Tarifas Fijas Servicios Agrupados

Este tutorial demuestra cómo usar 'Tarifas Fijas' para determinar si un procedimiento es parte de un servicio agrupado. Búsqueda de Tarifas Fijas

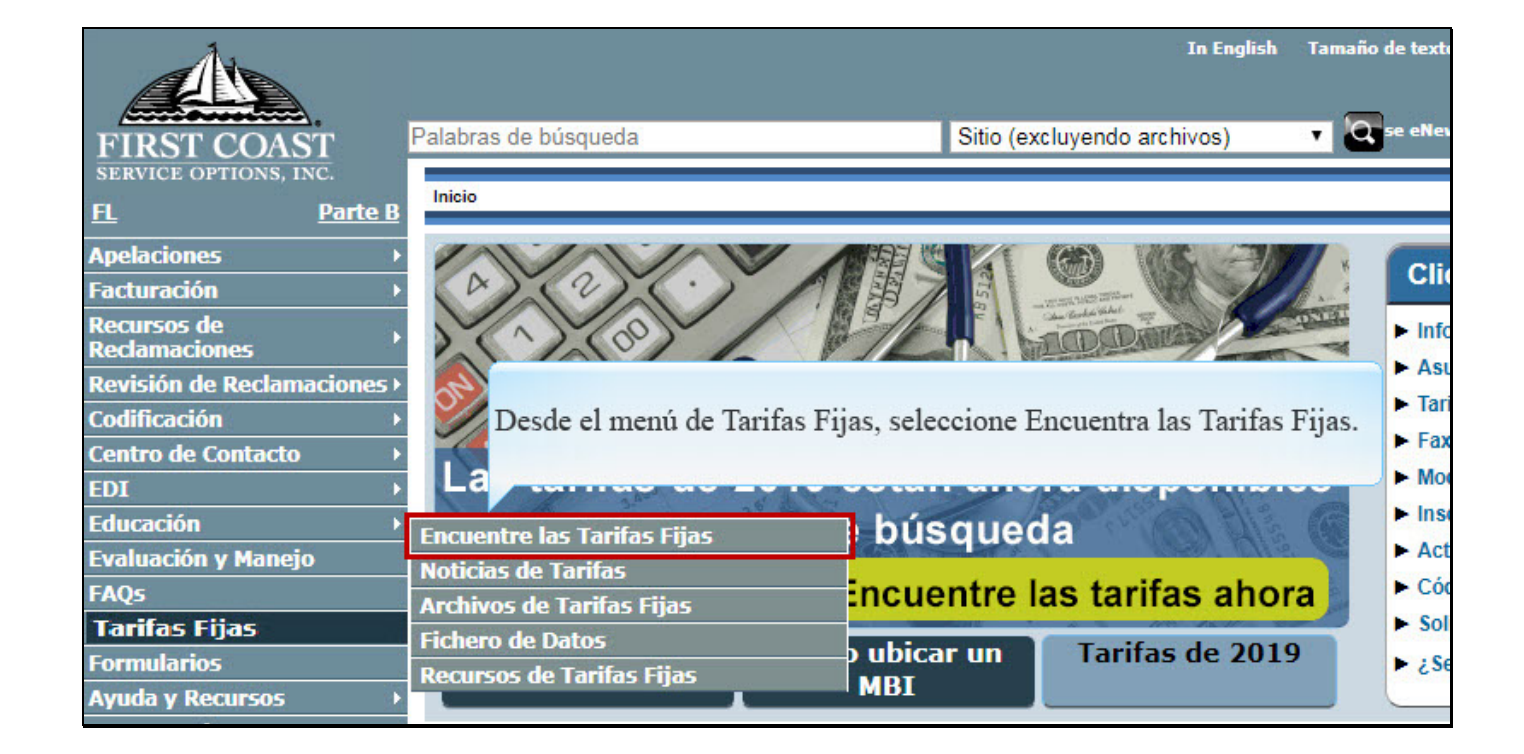

Text Captions: Desde el menú de Tarifas Fijas, seleccione Encuentra las Tarifas Fijas.

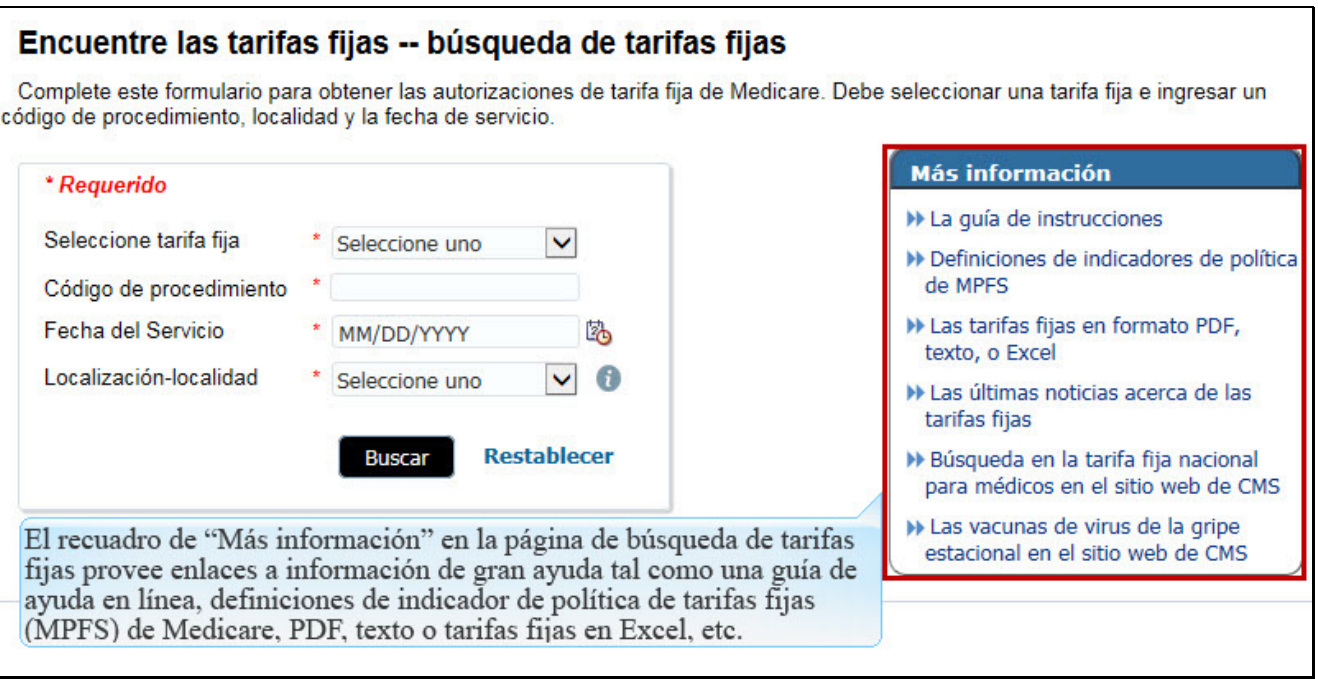

Text Captions: El recuadro de "Más información" en la página de búsqueda de tarifas fijas provee enlaces a información de gran ayuda tal como una guía de ayuda en línea, definiciones de indicador de política de tarifas fijas (MPFS) de Medicare, PDF, texto o tarifas fijas en Excel, etc.

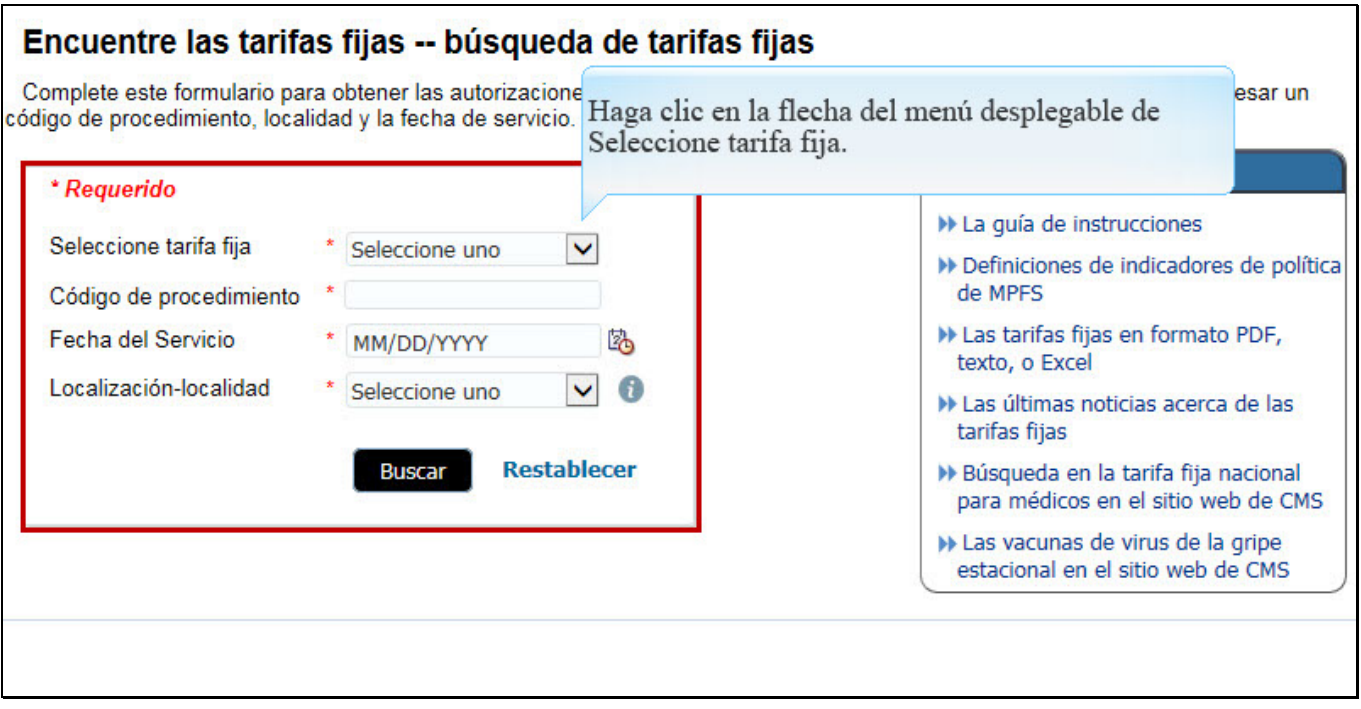

Text Captions: Haga clic en la flecha del menú desplegable de Seleccione tarifa fija.

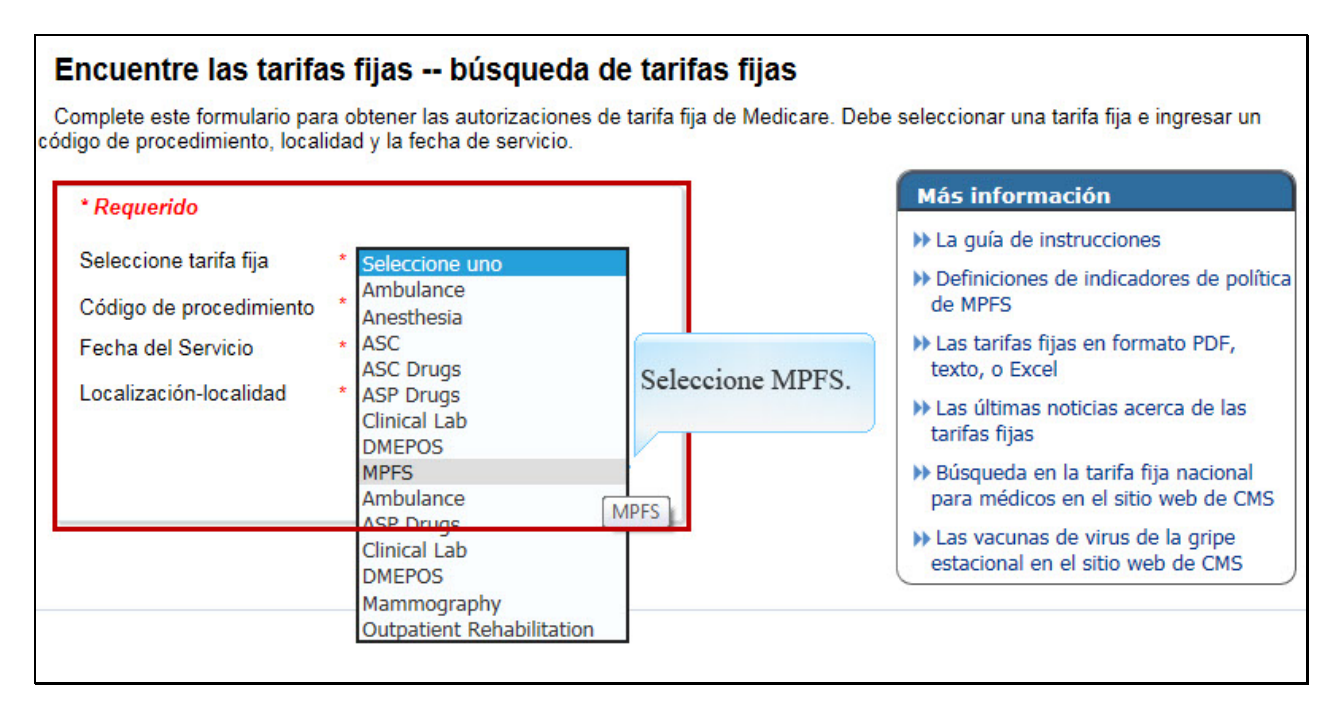

Text Captions: Seleccione MPFS.

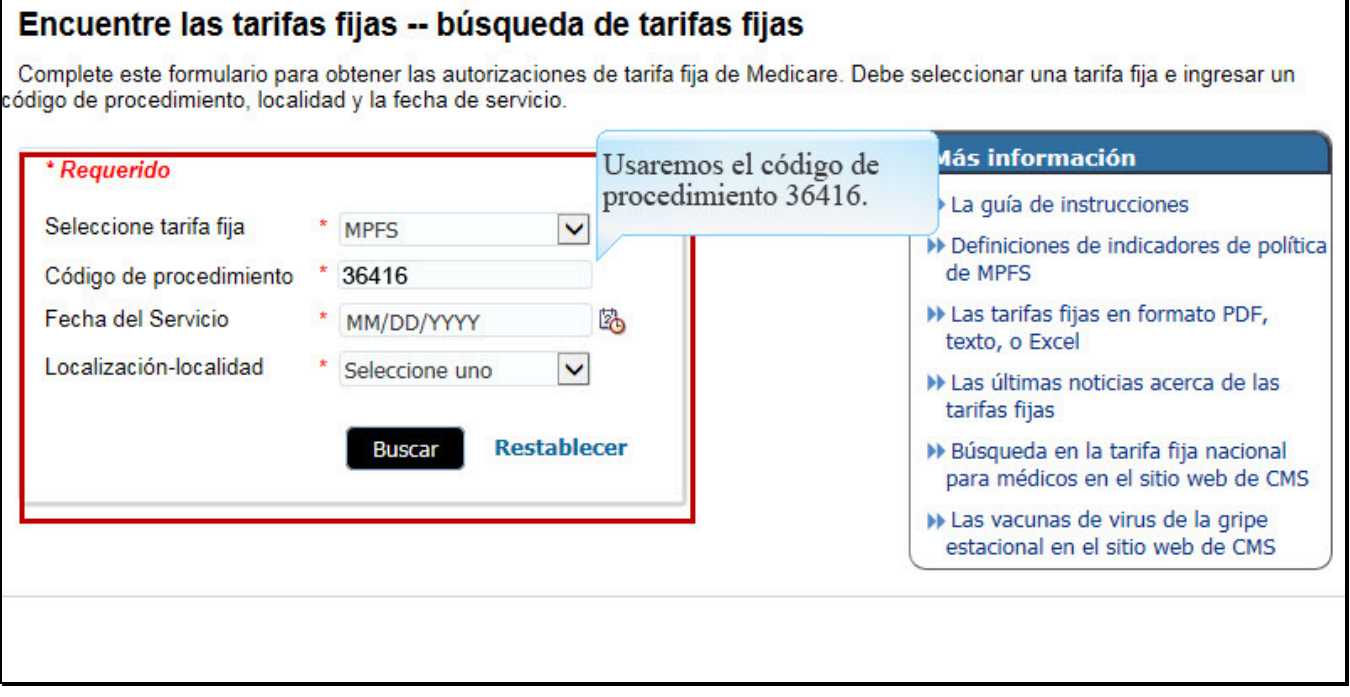

Text Captions: Usaremos el código de procedimiento 36416.

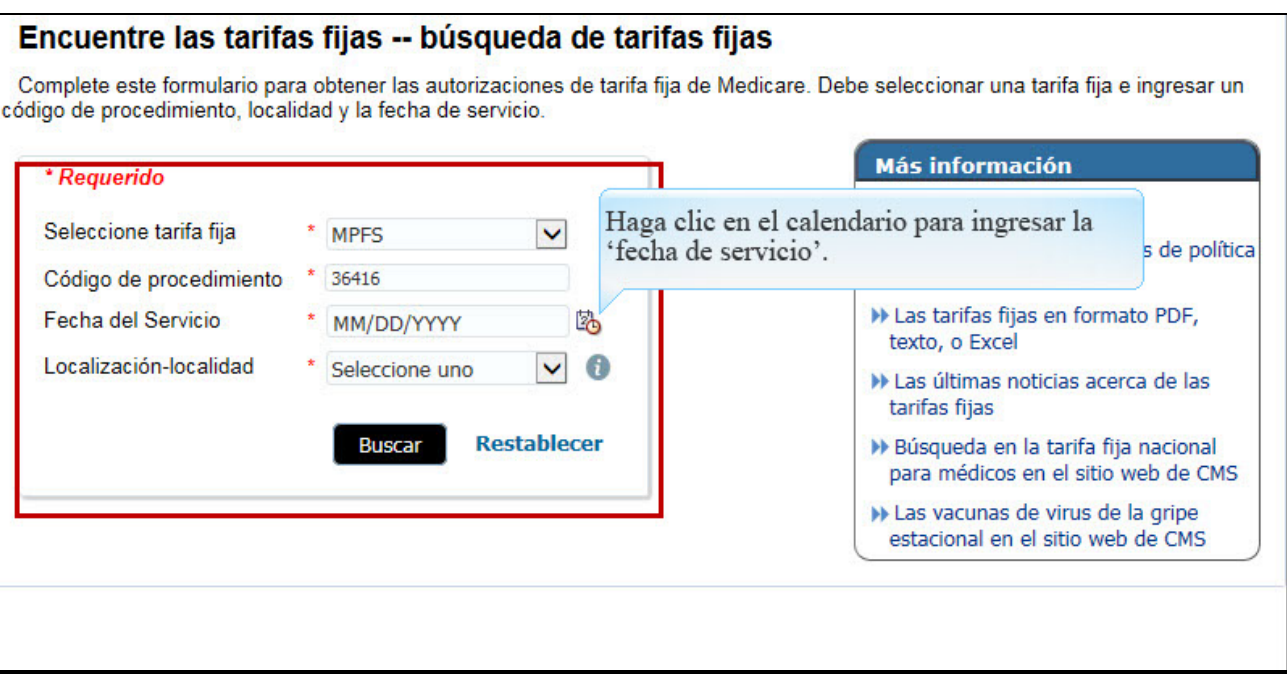

Text Captions: Haga clic en el calendario para ingresar la 'fecha de servicio'.

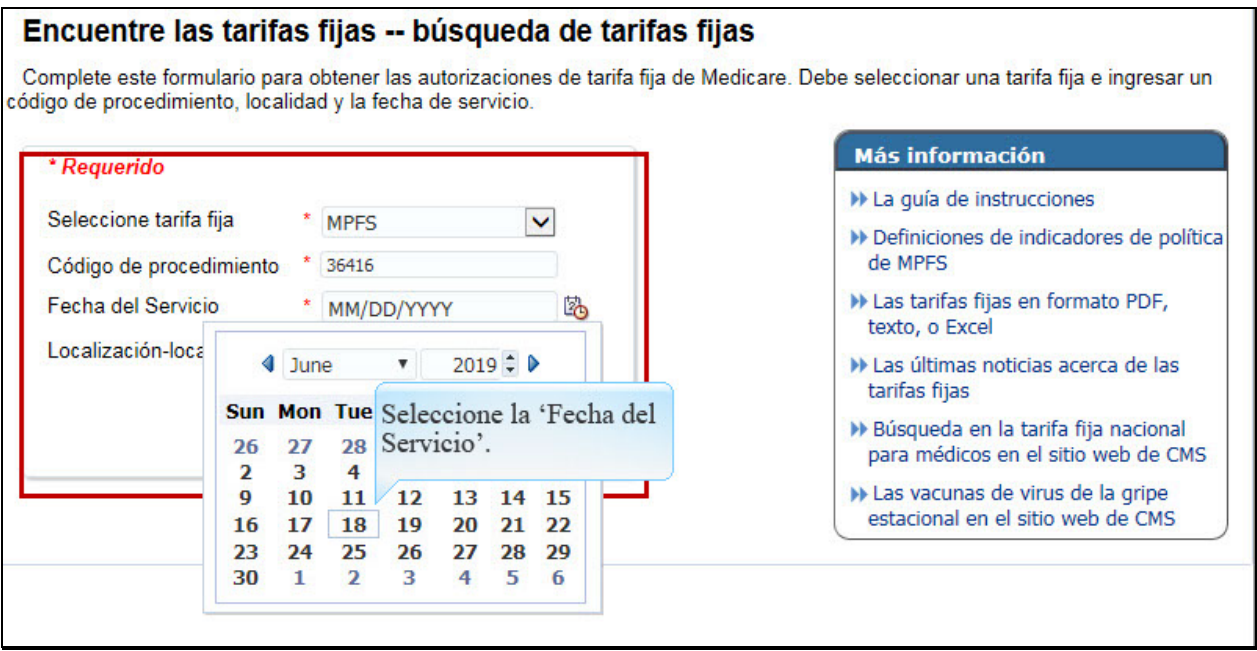

Text Captions: Seleccione la 'Fecha del Servicio'.

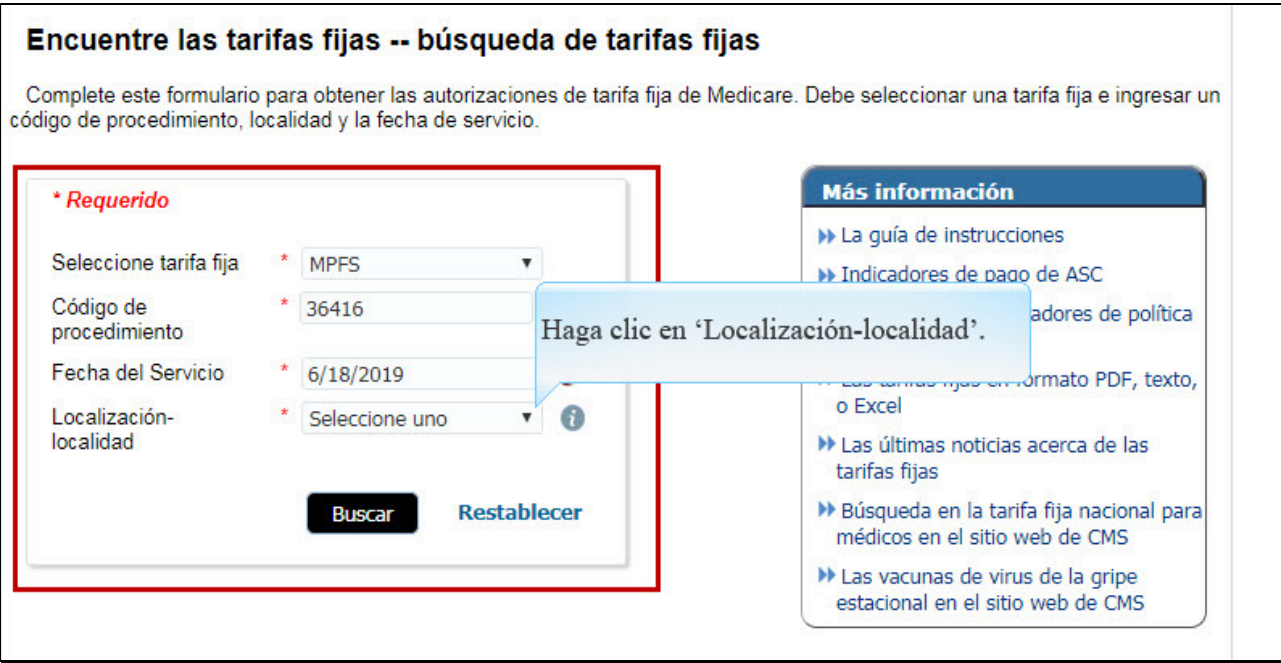

Text Captions: Haga clic en 'Localización-localidad'.

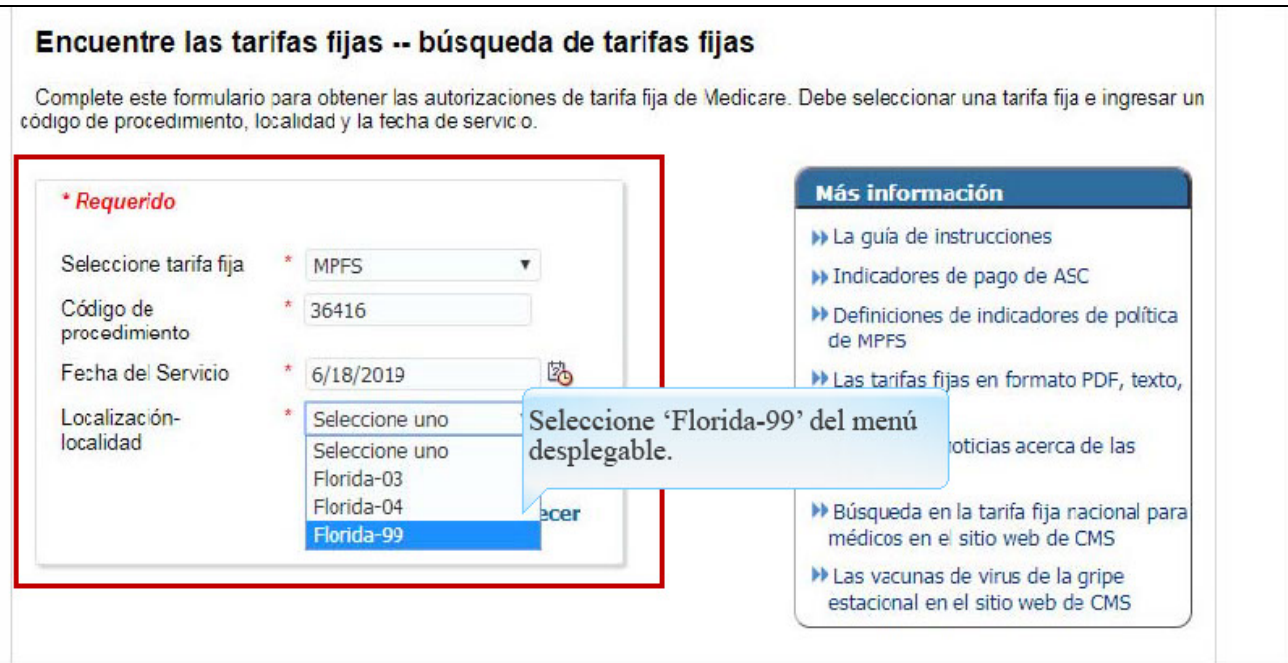

Text Captions: Seleccione 'Florida-99' del menú desplegable.

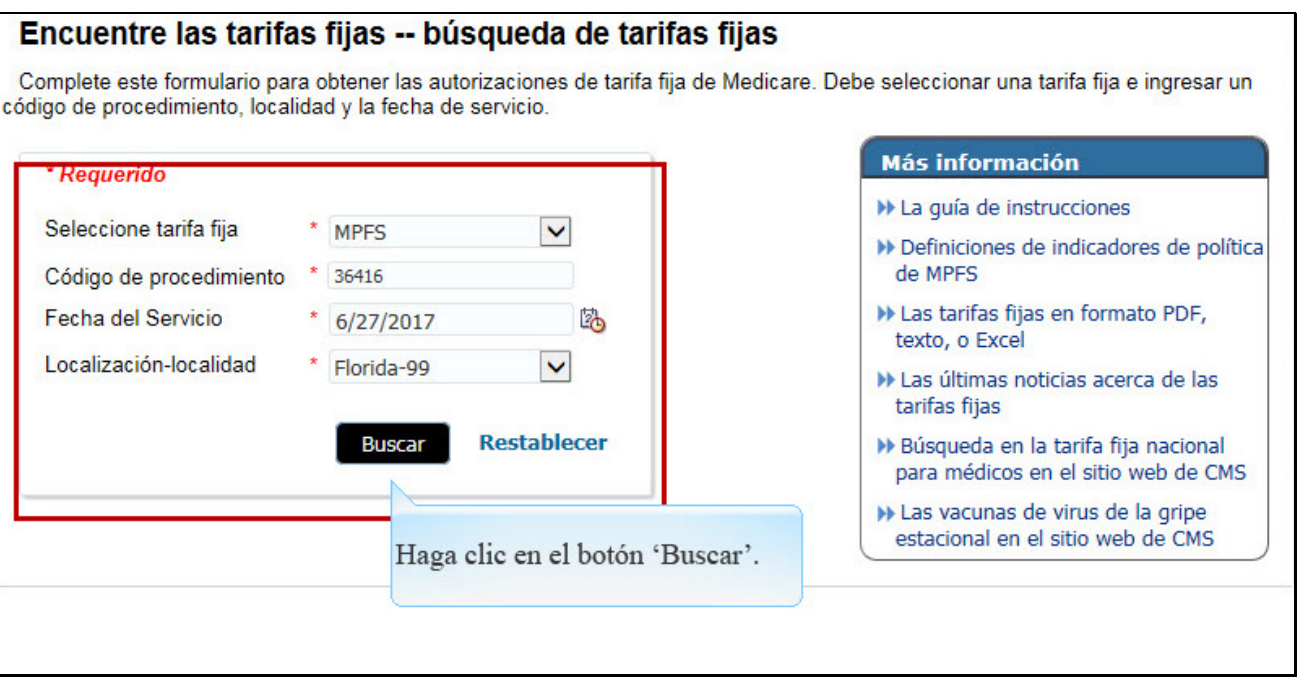

Text Captions: Haga clic en el botón 'Buscar'.

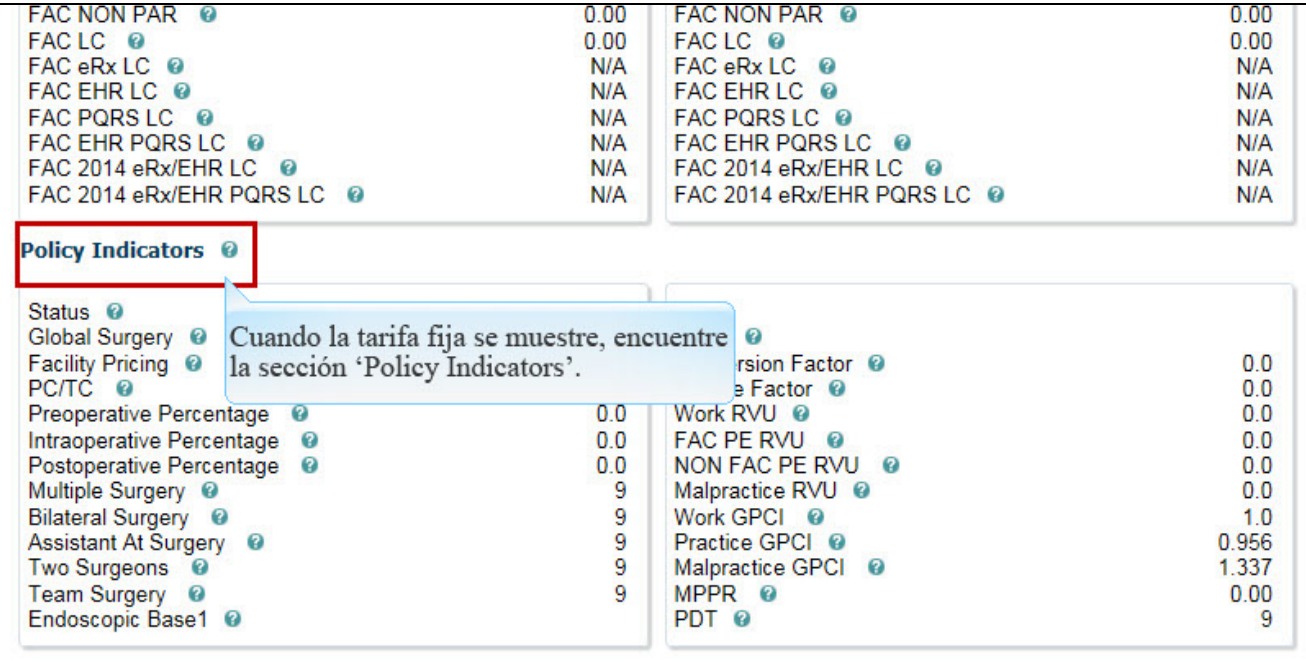

Text Captions: Cuando la tarifa fija se muestre, encuentre la sección 'Policy Indicators'.

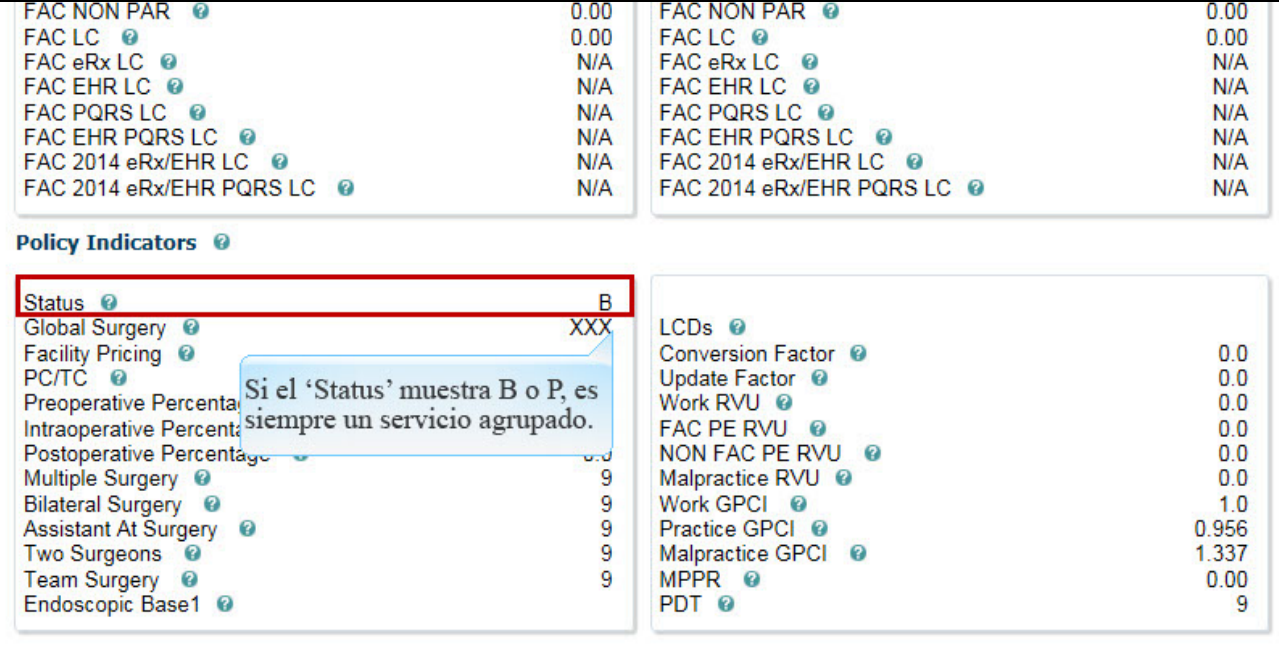

Text Captions: Si el 'Status' muestra B o P, es siempre un servicio agrupado.

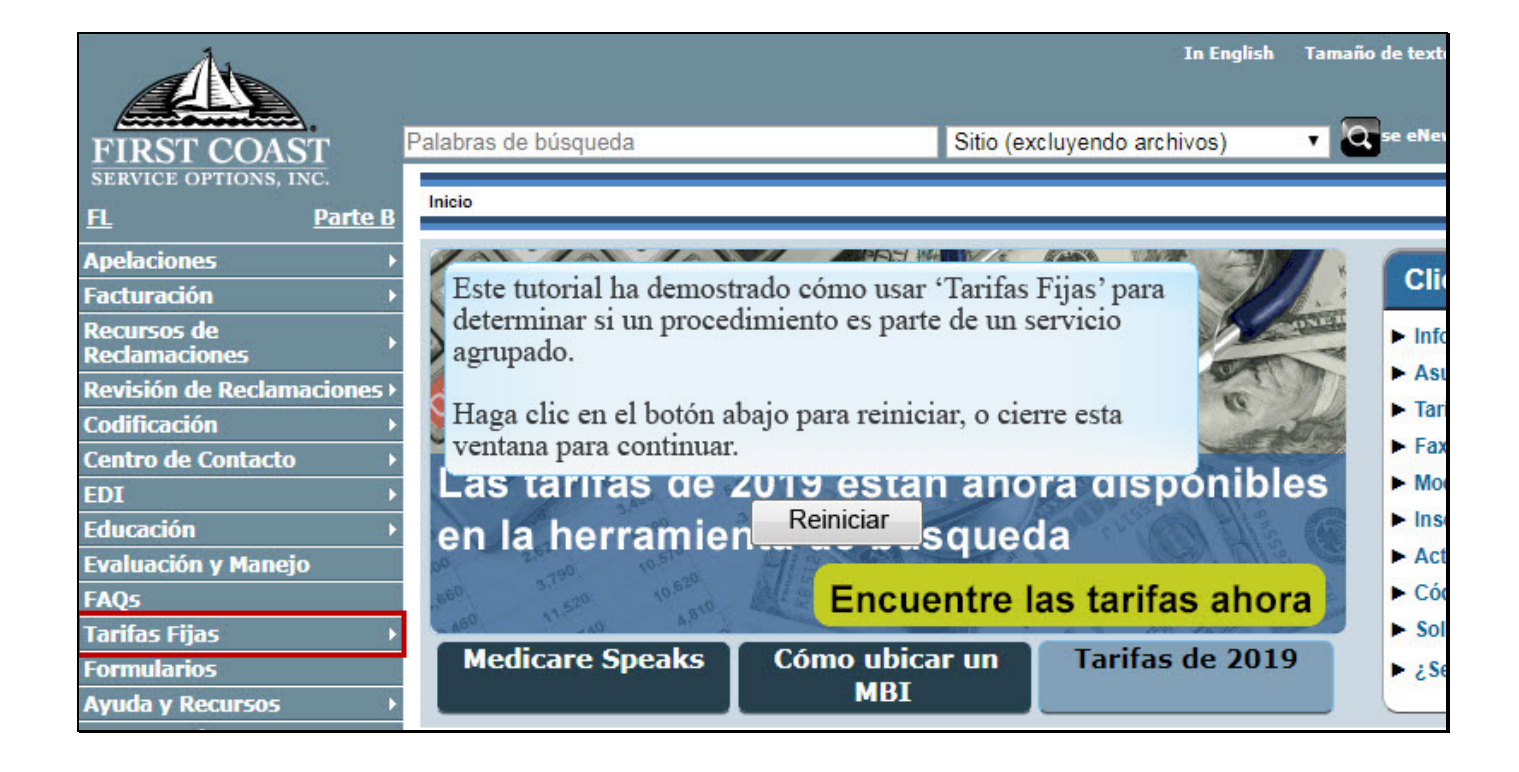

Text Captions: Este tutorial ha demostrado cómo usar 'Tarifas Fijas' para determinar si un procedimiento es parte de un servicio agrupado.

Haga clic en el botón abajo para reiniciar, o cierre esta ventana para continuar.